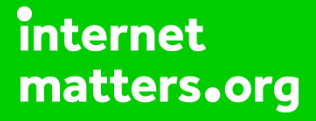

# **Parental controls guide**

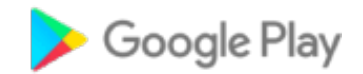

### **Parental Controls information**

#### **Type of guide**

Entertainment & Search engines

#### **Features and Benefits**

Google Play restrictions allow you to set the maturity level of apps and set a PIN code for purchases.

#### **What specific content can I restrict?**

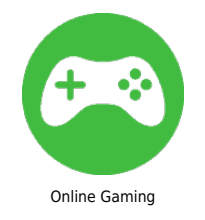

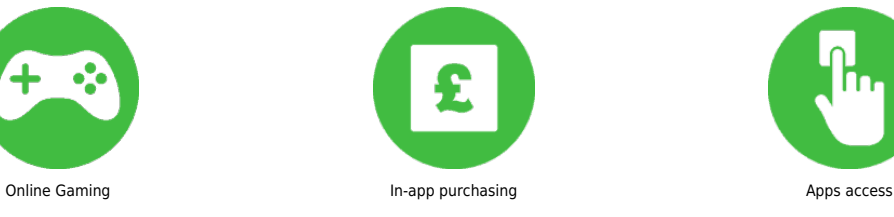

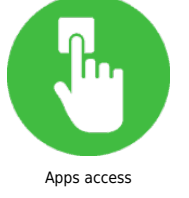

#### **What do I need?**

A Google Play account (Email and Password).

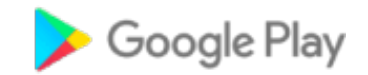

### **Step by step guide**

**1** Go on to the Google Play app on your device. And select the three lines icon to open up the settings.

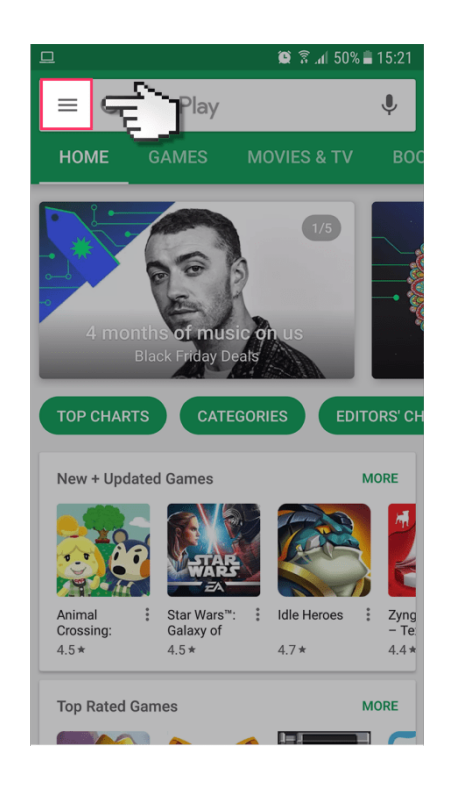

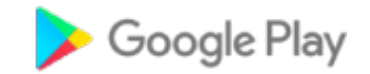

### **Step by step guide**

**2**

Scroll down and select 'Settings'.

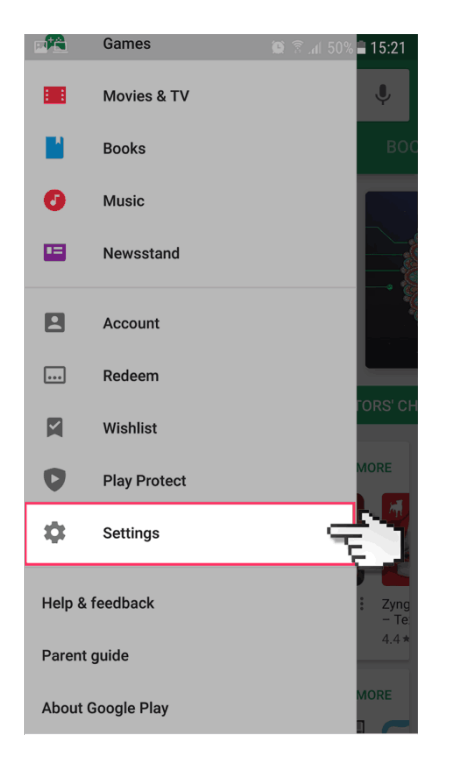

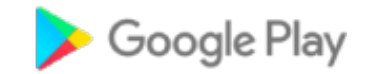

### **Step by step guide**

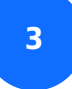

#### Select 'Parental Controls'.

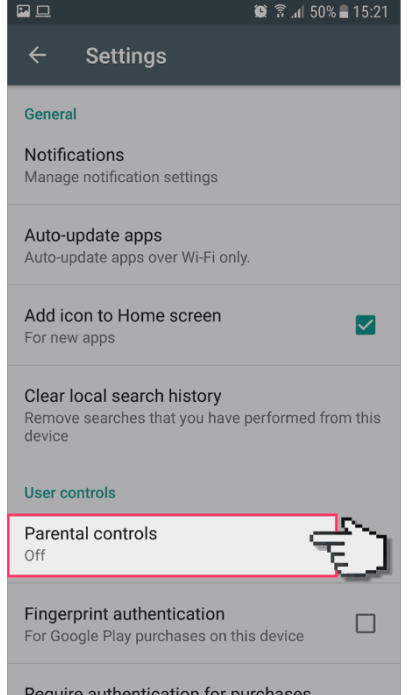

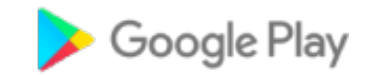

### **Step by step guide**

**4**

Switch the parental controls switch to 'on'.

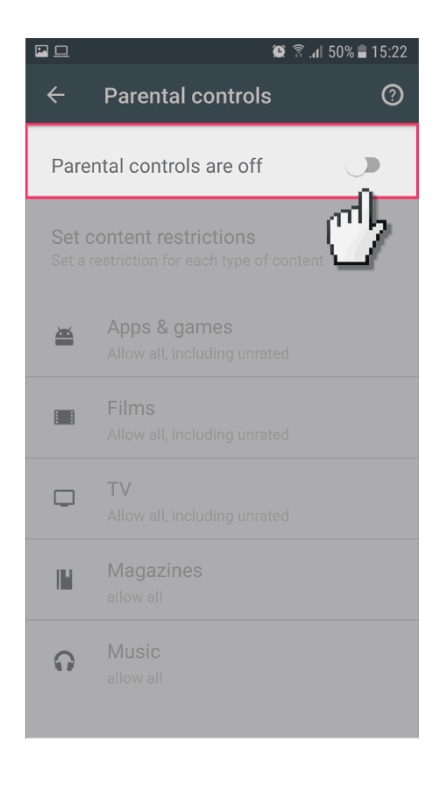

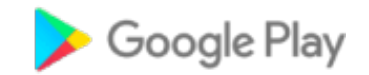

### **Step by step guide**

**5** It will ask you to create a 4 digit PIN which will be needed to change the settings in the future. It will ask you to enter this twice for confirmation.

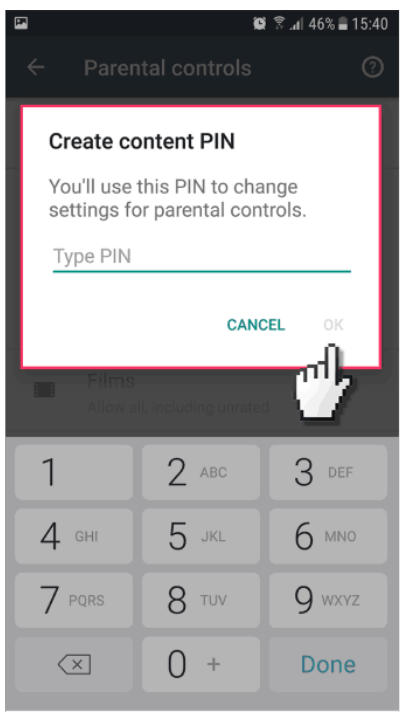

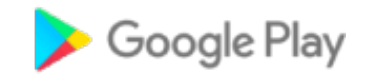

### **Step by step guide**

**6**

 You then have the option to add restrictions to all the different types of content depending on the age of the child.

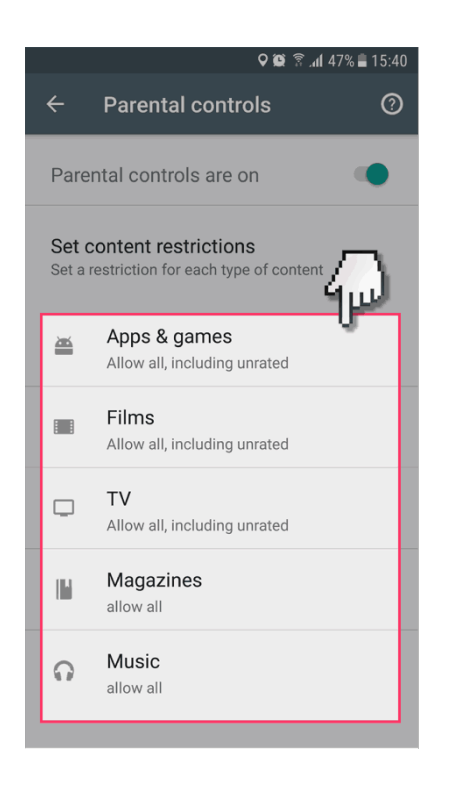